Erstellen Sie eine HTML-Datei  $\rightarrow$  Titel: Grafik einbinden Dateiname: grafik1.htm

• passende Grafik als Hintergrundbild einfügen

Nach einfachem Fließtext, Listen und Tabellen folgt nun das Einbinden von Bildern und Grafiken.

• beliebige Grafik einfügen

Damit macht es auch Sinn, den Text in gewisser Form um das Bild fließen zu lassen. Die richtige Auswahl des Grafik-Formats entscheidet maßgeblich über Qualität und Ladezeit. Das GIF-Format besteht aus maximal 256 Farben und eignet sich in erster Linie für Bilder, die nur geringe Farbtiefen einsetzen. Außerdem macht das GIF-Format einige Besonderheiten möglich, die für das Web-Design besonders attraktiv sind: das Interlacing, die Farbtransparenz und die Animation. Das JPG-Format kann bis zu 16,7 Millionen Farben darstellen. Daher eignet es sich besonders für Fotos und Farbverläufe. Durch Datenreduktion lässt sich die Dateigröße verringern.

Absatz

Grafik, linksbündig horizontaler Abstand  $\rightarrow$  50 alternativer Text

Absatz

 $\rightarrow$  Text kopieren und mehrmals einfügen Erstellen Sie eine HTML-Datei  $\rightarrow$  Titel: Sonnenblume

Dateiname: grafik2.htm

Große Bilder werden zerschnitten und in Einzelteilen zusammengefügt.

Absatz

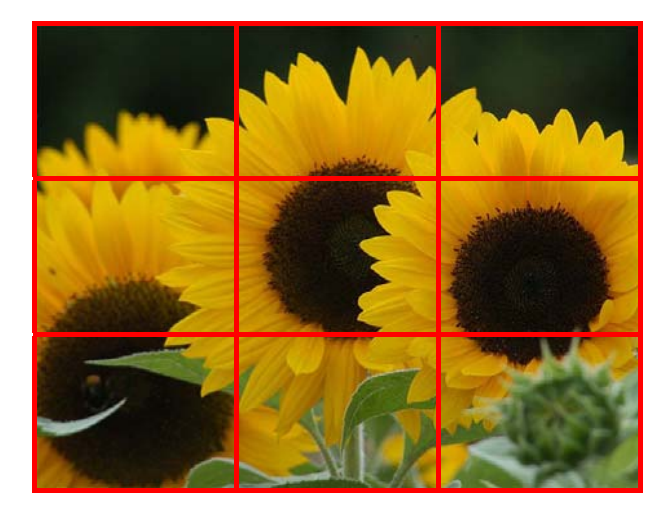

Download der Bilder  $\rightarrow$  Sonnenblume

Tabelle ohne Breiten- und Höhenangabe 3 Zeilen, 3 Spalten Rahmen  $\rightarrow$  0 Zellabstand  $\rightarrow$  0 Textabstand  $\rightarrow$  0 jede Zelle ein Bild alternativer Text **Leerzeichen vermeiden!** 

Grundlagen HTML Seite 2

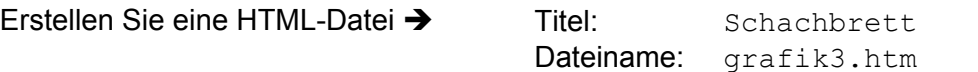

- 1. Erstellen Sie eine zentrierte Tabelle mit einer einzigen Zelle und einem Rahmen von 1.
- 2. Setzen Sie die Breite auf 540 Pixel und die Höhe auf 520 Pixel bzw. korrigieren Sie die Werte zum Schluss noch einmal.
- 3. Geben Sie der Tabelle einen schwarzen Hintergrund und wählen Sie für die Rahmenfarbe rot.
- 4. Fügen Sie in die Zelle eine neue Tabelle ein mit 8 Zeilen und 8 Spalten und zentrieren Sie die Tabelle horizontal und vertikal.
- 5. Setzen Sie den Text- und Zellabstand auf 0 und den Rahmenstärke auf 2.
- 6. Die Größe jeder Zelle beträgt 60 x 60 Pixel und die Hintergrundfarbe wird entsprechend der Abbildung abwechselnd auf gelb und grün gesetzt.
- 7. Fügen Sie die Schachfiguren gemäß der Abbildung ein und geben Sie jeder Figur als alternativen Text den Namen der Figur.
- 8. Zentrieren Sie die Grafiken horizontal und vertikal und verwenden Sie Breite und Höhe für jedes Bild.

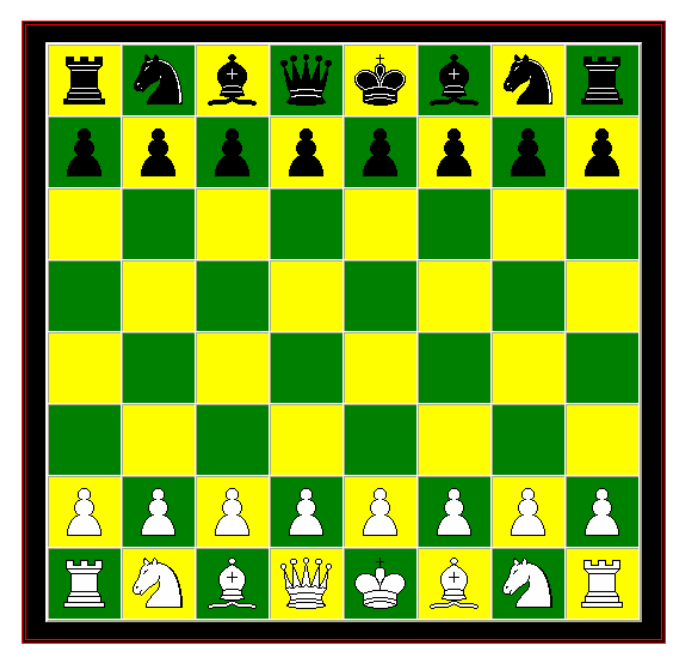

 *Abbildung Schachbrett* 

Download der Grafiken  $\rightarrow$  Schachbrett